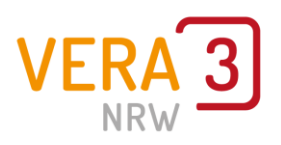

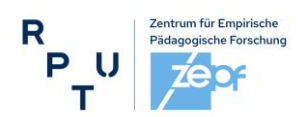

VERA-3 Manual (Teil 1):

# **Anleitung zum VERA-Portal & Termine**

(Durchgang 2024)

Sehr geehrte Kolleginnen und Kollegen,

das vorliegende **VERA-3 Manual (Teil 1)** liefert Ihnen **grundlegende Informationen** (Termine, Anmeldung etc.) über die Vorbereitungen zu den Vergleichsarbeiten (VERA-3) sowie über die **Nutzung des VERA-3 Portals**: [www.projekt-vera3.de.](http://www.projekt-vera3.de/)

Im VERA-Portal des zepf erfolgt die Anmeldung sowie die Erfassung und Auswertung Ihrer Daten.

Informationen zum **konkreten Testablauf** finden Sie im "VERA-3 Manual (Teil 2) Durchführungsanleitung" und Informationen zur Auswertung der von VERA in den fachspezifischen Auswertungsanleitungen. Diese werden Ihrer Schule zusammen mit dem Testmaterial postalisch zugesandt und stehen ab dem Zeitpunkt der Versendung zusätzlich auch im VERA-Portal zum Download bereit.

Im Fach **Mathematik** müssen Sie ein **Erweiterungsmodul** für Ihre Klasse wählen, das Basismodul ist für alle Schülerinnen und Schüler gleich.

Im Fach Mathematik haben Sie die Möglichkeit, mit Ihrer Klasse VERA als **computerbasierte Testung (CBT)** durchzuführen.

Weitere Informationen und Entscheidungshilfen zu CBT finden Sie:

- in diesem Manual (u. a. auf S. 4)
- in den CBT Informations- und Unterstützungsmaterialien im VERA-Portal (> Downloads > Vor den Testungen).

Im Fach **Deutsch** ist zurzeit nur die papierbasierte Testung (PP) möglich.

## **Inhaltsverzeichnis**

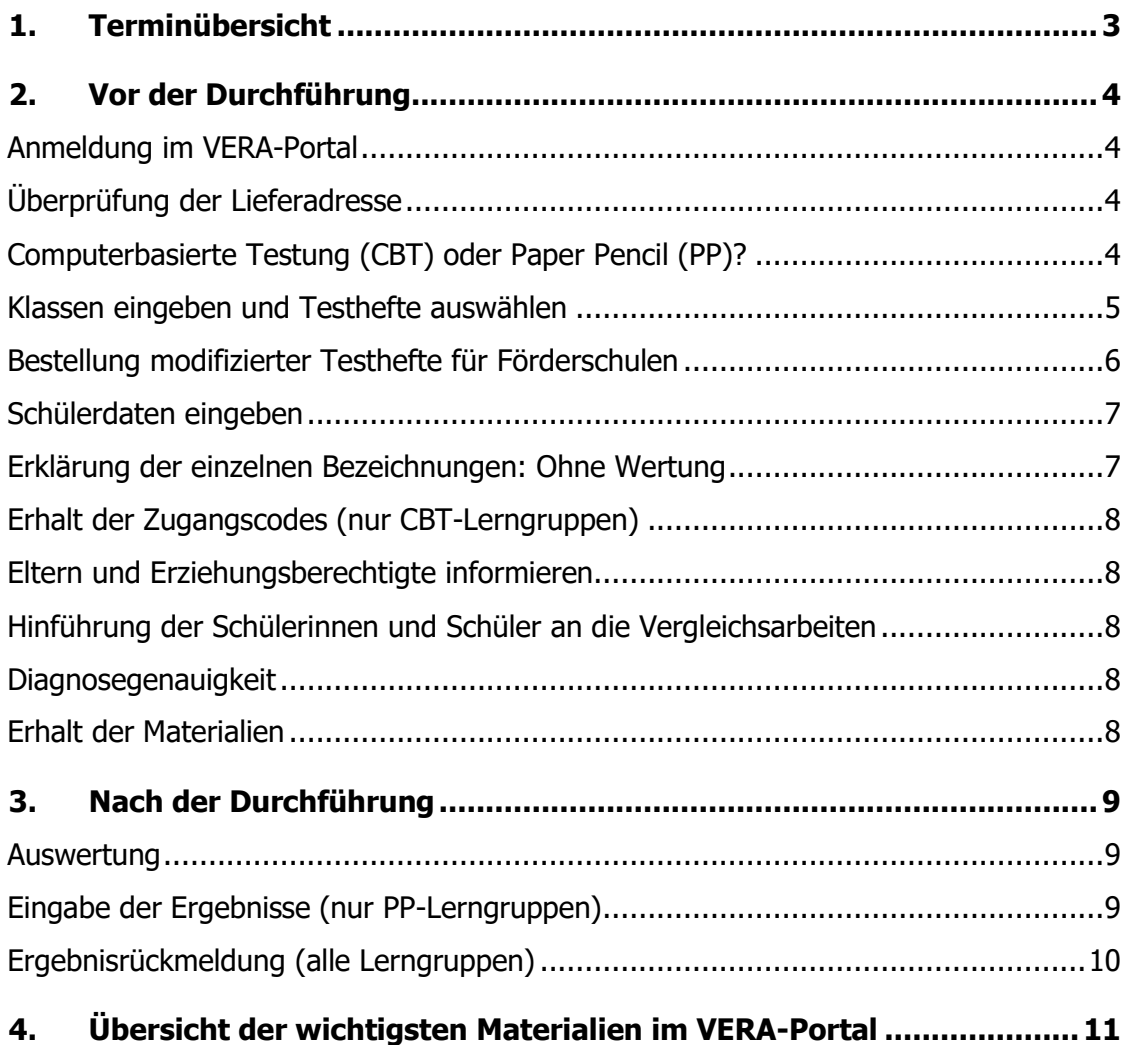

## **Sie benötigen Unterstützung?**

Geben Sie bei jeglicher Anfrage Ihr **Bundesland** und Ihre **Schulnummer** an!

#### **Support:**

**Kontaktformular im VERA-Portal:** [www.projekt-vera3.de](http://www.projekt-vera3.de/) (-> Kontakt) **per E-Mail:** [support@projekt-vera.de](mailto:support@projekt-vera.de) **telefonisch:** 06341 681 3150 nur in den folgenden Zeiträumen: 14.11. – 24.11.2023, werktags von 10:00 Uhr – 14:00 Uhr 12.03. – 07.06.2024, werktags von 08:00 Uhr – 15:00 Uhr

Weitere Informationen erhalten Sie unter <https://www.schulentwicklung.nrw.de/>vera3

## <span id="page-2-0"></span>**1. Terminübersicht**

CBT: computerbasiertes Testen, PP: papierbasiertes Testen (Paper Pencil)

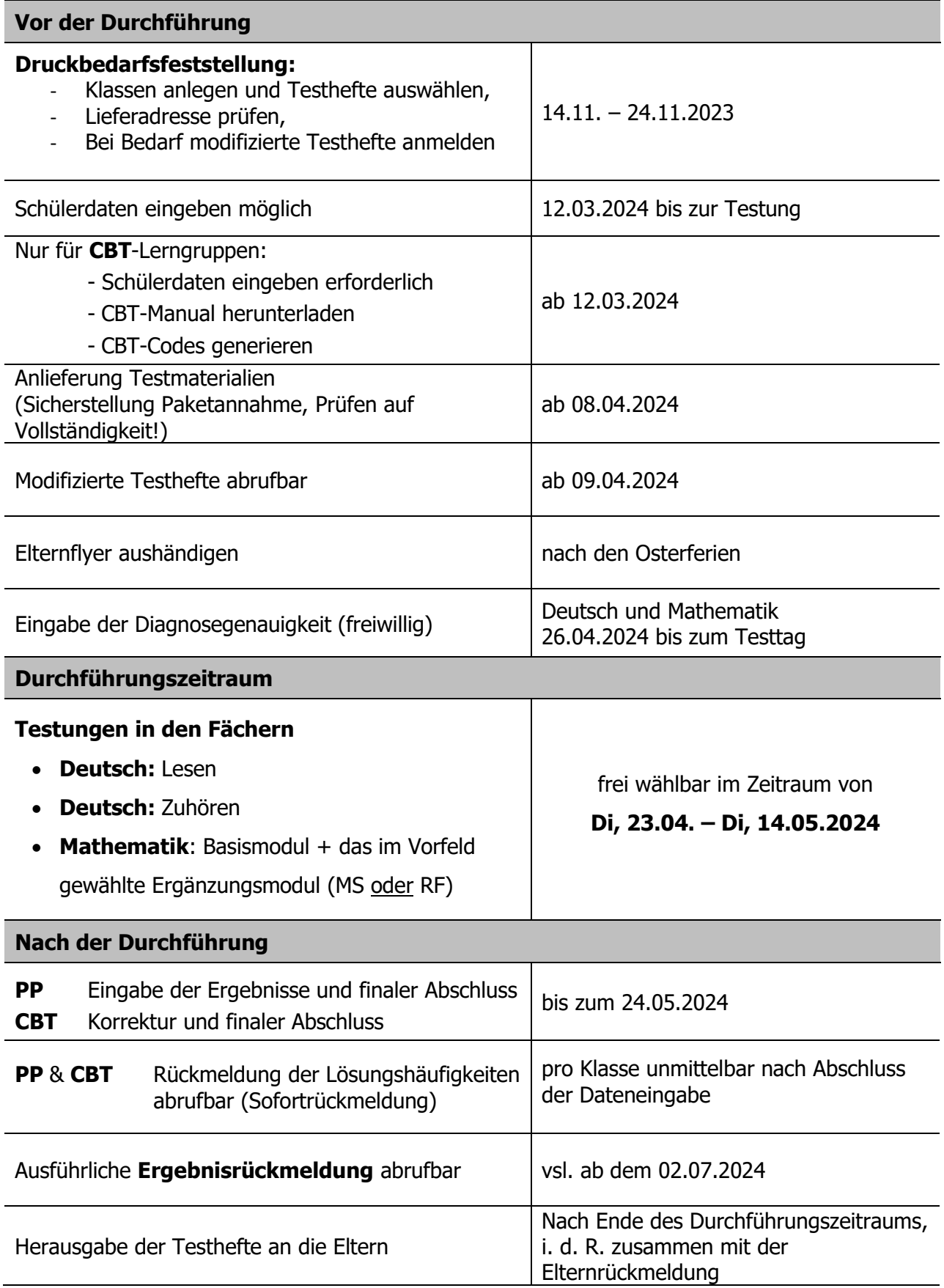

## <span id="page-3-1"></span><span id="page-3-0"></span>**2. Vor der Durchführung**

### **Anmeldung im VERA-Portal**

Melden Sie sich unter [https://www.projekt-vera3.de](https://www.projekt-vera3.de/) an, indem Sie Ihr Bundesland auswählen und Ihre Schulnummer sowie Ihr Schulpasswort eingeben.

Im VERA-Portal

- legen Sie im Vorfeld Ihre Klasse an,
- erhalten Sie wichtige Materialien für die Testung,
- geben Sie die Ergebnisse Ihrer Schülerinnen und Schüler ein (PP) und
- <span id="page-3-2"></span>• erhalten Sie auch die Ergebnisrückmeldungen.

### **Überprüfung der Lieferadresse**

Sollte Ihre Adresse nicht mit den im VERA-Portal hinterlegten Daten übereinstimmen oder für Sie absehbar zum Zeitpunkt der Materialzustellung (ab 08.04.2024) nicht mehr aktuell sein, nutzen Sie bitte unbedingt die Möglichkeit, bei der Abfrage "Lieferadresse" die zum Zeitpunkt der Lieferung maßgebliche Adresse anzugeben!

### <span id="page-3-3"></span>**Computerbasierte Testung (CBT) oder Paper Pencil (PP)?**

Es besteht die Möglichkeit im Fach Mathematik, die VERA-Testung computerbasiert (als **CBT**) durchzuführen. Das heißt, dass die Kinder den Test nicht mehr auf Papier absolvieren, sondern mit einem internetfähigen Computer, Tablet oder Laptop teilnehmen. Die Übertragung der Ergebnisse ins VERA-Portal entfällt, denn die Auswertung erfolgt überwiegend automatisch. Lediglich halboffene und offene Aufgabenformate müssen abschließend durch die Lehrkraft geprüft werden.

Hinweis: Sollte ein Kind mit modifizierten Testmaterialien (Förderschwerpunkt "Sehen" oder "Hören/Kommunikation") arbeiten, ist die Teilnahme des Kindes an CBT nicht möglich. Bitte wenden Sie sich in diesem Fall an den Support in Landau, damit für dieses Kind die entsprechende Eingabemaske der Papiertestung bereitgestellt wird.

#### **Wo finde ich zur Entscheidungshilfe mehr Informationen zu CBT?**

- Unter [https://vera3-videos.projekt-vera.de](https://vera3-videos.projekt-vera.de/) stehen Ihnen einige **Erklär-Videos** zur Entscheidungsfindung zur Verfügung.
- Ausführliche Informationen rund um die CBT-Testung können Sie dem **CBT-Manual** entnehmen. Dieses ist im VERA-Portal (Download > Allgemeine Materialien) abrufbar.
- Zudem können Sie unseren **Demo-Account** unter [www.vera3-cbt.de](http://www.vera3-cbt.de/) mit dem Zugangscode MADEMO22 nutzen und sich dort mit der Testumgebung vertraut machen. Diese kann auch genutzt werden, um Ihre Schülerinnen und Schüler später auf das Verfahren vorzubereiten.

#### **Technische Voraussetzung für die Teilnahme an CBT**

Benötigt werden:

• ein Computer, Laptop oder Tablet pro Schülerinnen und Schüler plus ein Gerät für die Lehrkraft (falls nicht genügend Endgeräte für eine Klasse oder Lerngruppe zur Verfügung stehen, kann auch in mehreren Teilgruppen nacheinander getestet werden)

- aktuelle Browser nicht älter als 12 Monate (z. B. Firefox, Chrome, Edge, Safari)
- Internetverbindung, die allen Schülerinnen und Schüler ein gleichzeitiges, problemloses Surfen ermöglicht
- zusätzliche Informationen auf der Materialienseite des VERA-Portals:
	- die CBT Checkliste gibt Ihnen sinnvolle Tipps zur Vorbereitung der Durchführung als CBT
	- das CBT-Manual ist eine ausführliche Dokumentation für Sie als Lehrkraft zum Umgang mit dem CBT-Portal

Grundsätzlich sind Tablets in den bisherigen Testdurchführungen in Mathematik erfolgreich genutzt worden. Bitte beachten Sie jedoch, dass – beim Einsatz von Tablets ohne externe Tastaturen – die Schülerinnen und Schüler mit fehlerhaften Wortvervollständigungen oder eingeschränktem Sichtbereich durch Bildschirmtastaturen umgehen müssen, bzw. dass die reduzierte Tippgeschwindigkeit bei offenen Antwortformaten etwas mehr Zeit erfordern kann.

#### <span id="page-4-0"></span>**Klassen eingeben und Testhefte auswählen**

**Alle teilnehmenden Klassen** Ihrer Schule müssen systembedingt **gleichzeitig angemeldet** werden. Sprechen Sie sich deshalb vorher mit Ihren Kolleginnen und Kollegen - insbesondere an anderen Standorten - ab.

Eine **nachträgliche Änderung** der Klassenanzahl sowie die Änderung der Testheftvariante im Fach Mathematik und die Teilnahme an CBT ist danach **nur über den Support in Landau** möglich.

Zu Beginn geben Sie im VERA-Portal (> Dateneingabe > Schuldaten) an, wie viele Klassen Ihrer Schule an der Testung teilnehmen werden, wie diese benannt sind und wie viele Schülerinnen und Schüler jede der aufgeführten Klassen hat. Darüber hinaus wählen Sie in Mathematik unter dem Punkt "Testheftvariante" zwischen den Erweiterungsmodulen "Muster und Strukturen (MS)" und "Raum und Form (RF)" aus. Diese Angaben sind notwendig, um den jeweiligen Druckbedarf zu erfassen.

Möchten Sie **an der computerbasierten Testung teilnehmen**, wählen Sie bei der Anmeldung CBT aus. Auch bei der Teilnahme an CBT erhalten Sie zusätzlich gedruckte Testhefte, damit Sie im Notfall darauf zurückgreifen könnten.

#### **Hinweis:**

Im Rahmen der voranschreitenden Weiterentwicklung (Modularisierung) werden immer neue Testteile entwickelt und andere Testteile erneut eingesetzt. In Mathematik sind sowohl das Basismodul als auch die Erweiterungsmodule "Muster und Strukturen (MS)" und das Erweiterungsmodul "Raum und Form (RF)" neu.

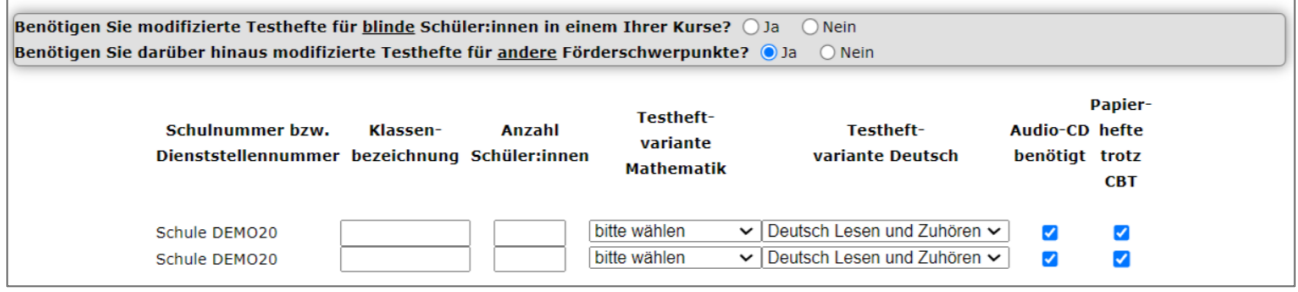

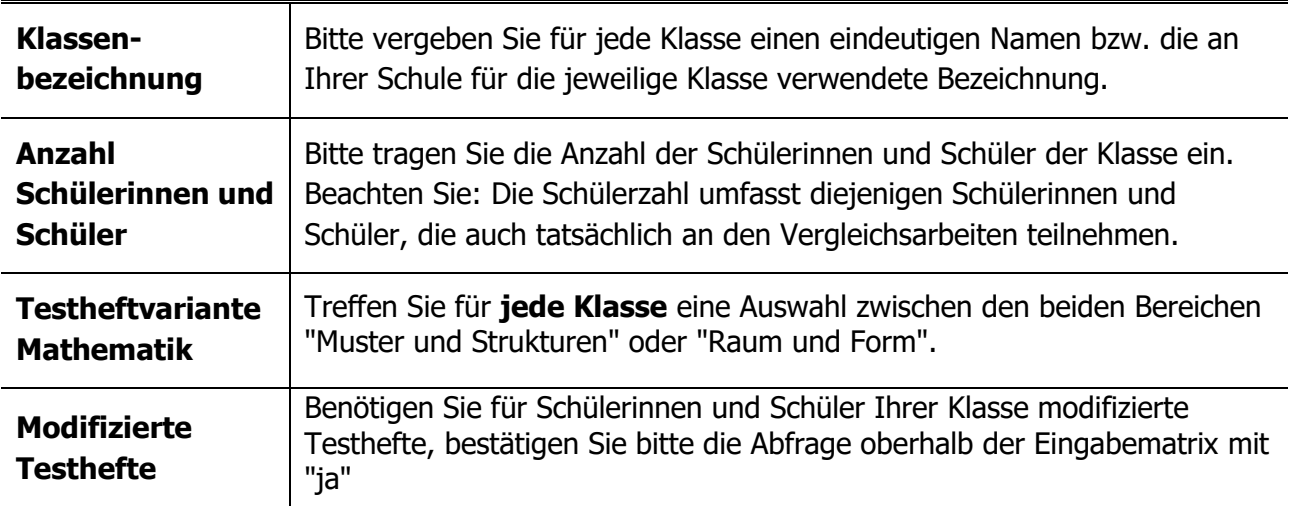

### <span id="page-5-0"></span>**Bestellung modifizierter Testhefte für Förderschulen**

Für die Förderschwerpunkte "Sehen" und "Hören/Kommunikation" werden modifizierte Testhefte angeboten. Benötigen Sie als Förderschule für Ihre Schülerinnen und Schüler modifizierte Testhefte und haben Sie beim Anlegen der Schuldaten die entsprechende Angabe gemacht, gelangen Sie zu folgender Auswahlmatrix, über welche Sie die modifizierten Testhefte bestellen können.

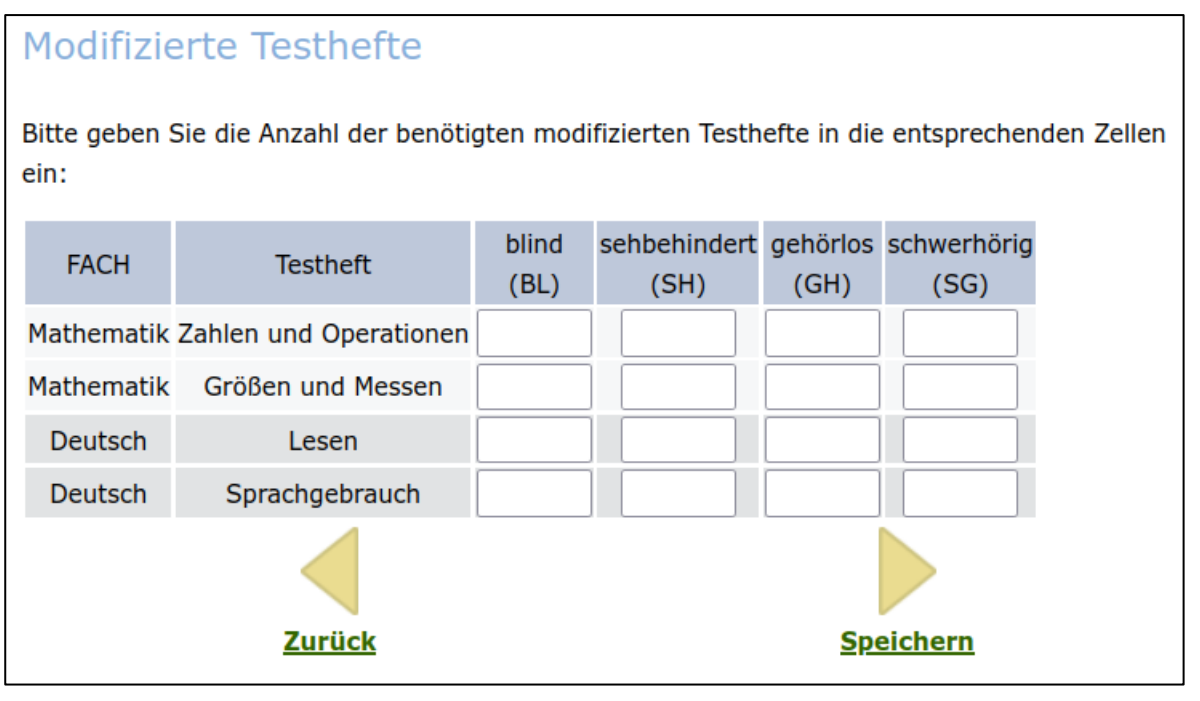

(Beispielabbildung)

Regelschulen können sich - bei Bedarf - benötigte modifizierte Testhefte ab dem 09.04.2024 im Portal VERA-3 herunterladen.

**Modifizierte Testhefte für den Förderschwerpunkt "Sehen" werden für alle Schularten gesondert abgefragt. Bitte beachten Sie hierzu den Hinweis im Portal VERA-3.**

### <span id="page-6-0"></span>**Schülerdaten eingeben**

Generell ist die Eingabe der Schülerdaten vom 12.03. bis 24.05.2024 (Dateneingabeende) möglich.

Bei der **computerbasierten Testung (CBT)** müssen die individuellen Schülerdaten vor der Testung zur Generierung der Schülerzugangscodes angegeben werden.

Auch die Eingabe der **Diagnosegenauigkeit** erfordert das Anlegen der individuellen Schülerdaten vor der Testung.

Bei der **papierbasierten Testung (PP)** können die individuellen Schülerdaten auch später korrigiert werden. Vor der Ergebnisdateneingabe müssen die Schülerdaten jedoch einmal vollständig eingegeben werden.

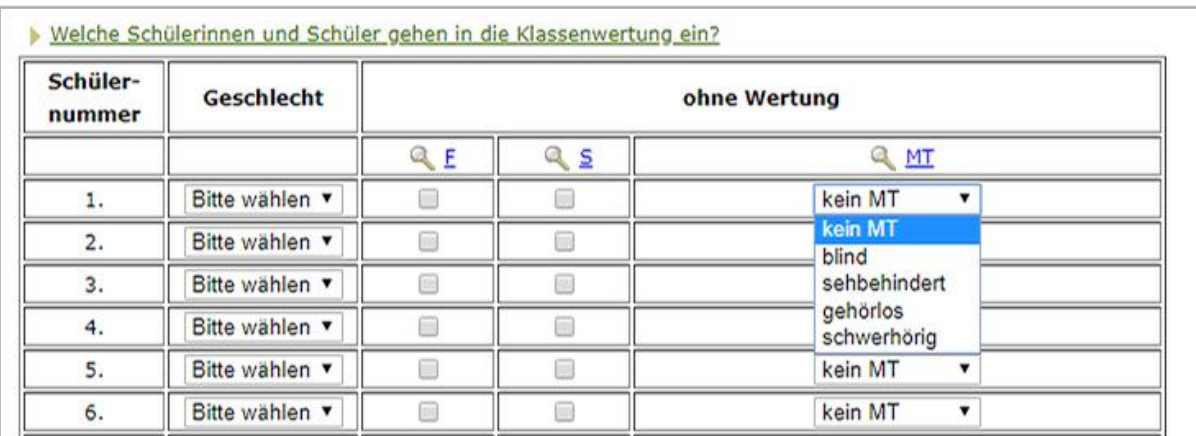

Die Schülerdaten geben Sie unter "Dateneingabe > Schülerdaten" ein:

(Beispielabbildung aus der Durchführung 2021)

#### <span id="page-6-1"></span>**Erklärung der einzelnen Bezeichnungen: Ohne Wertung**

Schülerinnen und Schüler mit **F** oder **S** Kennzeichnung erhalten eine Individualrückmeldung (Kompetenzstufen und Lösungshäufigkeiten), gehen jedoch nicht in die Klassenwertung ein.

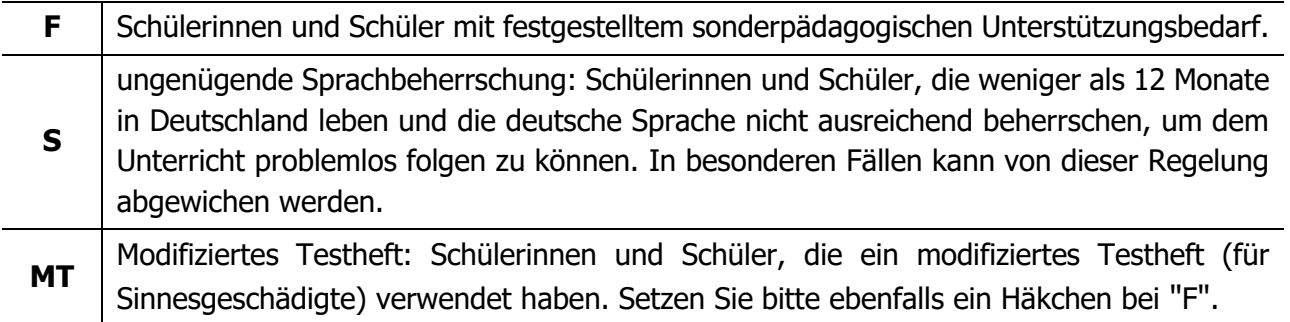

Für Schülerinnen und Schüler, die modifizierte Testmaterialien (MT) bearbeitet haben, können keine Kompetenzstufen berechnet werden. Bitte geben Sie dennoch die Ergebnisse in die Ergebniseingabemaske ein, da Sie auch für diese Schülerinnen und Schüler eine individuelle Rückmeldung erhalten.

#### **Schülerliste**

Aus Datenschutzgründen dürfen keine Namen eingegeben werden. Sie müssen daher eine Zuordnung Ihrer Schülerinnen und Schüler zu Nummern vornehmen. Sie können hierfür die "Druckversion der Schülerliste" des Portals ("Dateneingabe > Schülerdaten") nutzen.

### <span id="page-7-0"></span>**Erhalt der Zugangscodes (nur CBT-Lerngruppen)**

Für die computerbasierte Testung erhalten Sie im Anschluss an die Eingabe der Schülerdaten (möglich ab dem 12.03.2024) für jede **CBT-Klasse** eine Liste mit Zugangscodes für die computerbasierte Testung. Die Liste enthält neben den Schülerzugangscodes auch Ihren Lehrerzugangscode. **Diese Liste benötigen Sie in ausgedruckter Form für die Durchführung der computerbasierten Testung.** 

Weitere Informationen zum Ablauf der computerbasierten Testung finden Sie ab dem 12.03.2024 im CBT-Manual (im VERA-Portal unter Download > Allgemeine Materialien).

### <span id="page-7-1"></span>**Eltern und Erziehungsberechtigte informieren**

Bitte informieren Sie die Eltern bzw. die Erziehungsberechtigten Ihrer Schülerinnen und Schüler rechtzeitig nach den Osterferien über die Durchführung der Vergleichsarbeiten.

Den aktuellen Elternflyer können Sie im VERA-Portal (Download > Allgemeine Materialien) einsehen. Er wird Ihnen auch in ausreichender Zahl mit den Testmaterialien zugesendet.

Einen Link zu Versionen in arabischer, polnischer, russischer und türkischer Sprache finden Sie ebenfalls im VERA-Portal (Download > Allgemeine Materialien).

### <span id="page-7-2"></span>**Hinführung der Schülerinnen und Schüler an die Vergleichsarbeiten**

Bitte erläutern Sie Ihren Schülerinnen und Schülern vorab den Ablauf der Vergleichsarbeiten. In den "Durchführungsanleitungen" (VERA-3 Manual, Teil 2) finden Sie alle notwendigen Hinweise.

Ein gezieltes Testtraining und umfangreiches Üben sind weder notwendig noch sinnvoll. Stattdessen bietet sich eine Hinführungsstunde an. Die dafür benötigten Unterrichtsmaterialien finden Sie -

voraussichtlich ab Mitte März 2024 - auf der Internetseite www.schulentwicklung.nrw.de

(> vera 3 > [Fach] - Informationen und Materialien > aktuelle Durchführung).

Weitere Aufgaben finden Sie auch im Aufgabenbrowser [\(www.aufgabenbrowser.de\)](http://www.aufgabenbrowser.de/), Sie können sich dort mit Ihrem VERA-Login anmelden.

#### <span id="page-7-3"></span>**Diagnosegenauigkeit**

Vor der Durchführung von VERA haben Sie die Möglichkeit zu prognostizieren, wie viele Ihrer Schülerinnen und Schüler die jeweiligen (Teil-)Aufgaben lösen werden. Ihre Einschätzungen werden nach der Testung mit den tatsächlichen Lösungshäufigkeiten verglichen und geben Hinweise darüber, wie genau Sie die Kompetenzen Ihrer Schülerinnen und Schüler einschätzen können. Ihre Vorhersagen können Sie im VERA-3 Portal (> Dateneingabe > Diagnosegenauigkeit) eingeben. Die Teilnahme an der Einschätzung Ihrer Schüler (Diagnosegenauigkeit) ist freiwillig.

#### <span id="page-7-4"></span>**Erhalt der Materialien**

Sie erhalten die gedruckten Testhefte, Durchführungs- sowie die Auswertungsanleitungen **ab dem 08.04.2024** auf dem Postweg. Bitte überprüfen Sie die Materialien sofort auf Vollständigkeit! Alle Materialien werden zudem rechtzeitig vor der Durchführung im VERA-Portal bereitgestellt (> Download > Deutsch/Mathe > Aufgaben und Auswertungsanleitung herunterladen).

#### **Sie haben die Materialien bis Fr., 12.04.2024 nicht erhalten?**

Wenden Sie sich in diesem Fall bitte umgehend telefonisch an den Support in Landau: 06341 681 3150 (werktags von 08:00 Uhr – 15:00 Uhr)

## <span id="page-8-0"></span>**3. Nach der Durchführung**

#### <span id="page-8-1"></span>**Auswertung**

Nach der Durchführung der Vergleichsarbeiten müssen die Testhefte ausgewertet bzw. in der computerbasierten Testung gegebenenfalls einige Lösungen (halb)offener Fragestellungen abschließend bewertet werden. Die inhaltliche Auswertung erfolgt sowohl für die papierbasierte als auch für die computerbasierte Testung anhand der Vorgaben der Auswertungsanleitung. Diese geben verbindliche Kriterien für die Bewertung vor. Sie erhalten die Auswertungsanleitung in gedruckter Form gemeinsam mit den Testheften und im VERA-Portal (> Download > Deutsch/Mathe > Aufgaben und Auswertungsanleitungen herunterladen).

#### **Computerbasierte Testung:**

Nachdem alle Schülerinnen und Schüler die computerbasierte Testung abgeschlossen haben, muss **die Lehrkraft** im CBT-Portal [\(www.vera3-cbt.de\)](http://www.vera3-cbt.de/) die offenen Aufgaben auswerten und die Auswertung abschließen. Erst danach werden die Ergebnisse im VERA-Portal [\(www.projekt](http://www.projekt-vera3.de/)[vera3.de\)](http://www.projekt-vera3.de/) angezeigt. Weitere Informationen dazu sowie zur Auswertung der CBT-Testung entnehmen Sie bitte dem CBT-Manual.

#### **Papierbasierte Testung:**

Die Testhefte werden ausgewertet und die Ergebnisse müssen in das VERA-Portal [\(www.projekt](http://www.projekt-vera3.de/)[vera3.de\)](http://www.projekt-vera3.de/) übertragen werden. Wir empfehlen Ihnen, die Korrektur gemeinsam mit Kolleginnen oder Kollegen vorzunehmen.

#### <span id="page-8-2"></span>**Eingabe der Ergebnisse (nur PP-Lerngruppen)**

Nach der Auswertung der Testhefte übertragen Sie die Ergebnisse in die Eingabemaske im VERA-Portal. Sie können die Ergebnisse entweder direkt in die Maske eingeben oder vorab in der "Tabellarischen Hilfe zur Dateneingabe" (Kopiervorlage) festhalten. Diese Kopiervorlage finden Sie unter "Download > Deutsch/Mathe > Aufgaben- und Auswertungsanleitung herunterladen".

Die folgende Dateneingabemaske finden Sie im VERA-Portal (> Dateneingabe > Testergebnisse > wählen Sie das entsprechende Fach > wählen Sie die Klasse):

|                |                      | Schüler               | ohne<br>Wertung      |                                       |                                       |              |                |   |   |   |   |                         |   |              |    |    |    |
|----------------|----------------------|-----------------------|----------------------|---------------------------------------|---------------------------------------|--------------|----------------|---|---|---|---|-------------------------|---|--------------|----|----|----|
|                | n.a.                 | $\mathsf{G}$          | F                    | $\mathbf{s}$                          | MT                                    | $\mathbf{1}$ | $\overline{2}$ | 3 | 4 | 5 | 6 | $\overline{\mathbf{z}}$ | 8 | $\mathbf{9}$ | 10 | 11 | 12 |
| $\mathbf{1}$   | O                    | $m \nightharpoonup w$ | $\qquad \qquad \Box$ | $\mathcal{A}$                         | 画                                     | f            | r              | f | r | f | r | f                       | r | f            | f  | f  | f  |
| $\overline{2}$ | O                    | @m <sub>w</sub>       | $\square$            | $\Box$                                | 画                                     |              |                |   |   |   |   |                         |   |              |    |    |    |
| $\overline{3}$ | $\checkmark$         | @m ③w                 | $\Box$               | $\begin{array}{c} \hline \end{array}$ | $\begin{array}{c} \hline \end{array}$ |              |                |   |   |   |   |                         |   |              |    |    |    |
| 4              | $\blacktriangledown$ | $em$ $w$              | $\Box$               | $\Box$                                | $\Box$                                |              |                |   |   |   |   |                         |   |              |    |    |    |
| 5              | $\blacktriangledown$ | $m \otimes w$         | $\Box$               | $\Box$                                | $\Box$                                |              |                |   |   |   |   |                         |   |              |    |    |    |
| 6              | $\checkmark$         | $\circ$ m $\circ$ w   | 8                    | $\Box$                                | 国                                     |              |                |   |   |   |   |                         |   |              |    |    |    |
| $\overline{7}$ | $\checkmark$         | $m \, \odot \,$       | $\qquad \qquad \Box$ | $\qquad \qquad \Box$                  | 田                                     |              |                |   |   |   |   |                         |   |              |    |    |    |
| 8              | $\checkmark$         | @m ③w                 | $\qquad \qquad \Box$ | $\Box$                                | <b>B</b>                              |              |                |   |   |   |   |                         |   |              |    |    |    |

(Beispielabbildung aus dem Schuljahr 2020/21)

Die Eingabe erfolgt mithilfe der Tasten

- **r** oder **1** für **richtig**,
- **f** oder **2** oder **0** für **falsch** oder
- **n** oder **3** für **nicht bearbeitet**.

#### **Wichtig:**

Bevor Sie mit der Eingabe beginnen, sollten Sie sicherstellen, dass eine **eindeutige Zuordnung** von laufender Eingabenummer (1, 2, 3, ...) zur entsprechenden Schülerin bzw. zum entsprechenden Schüler in Ihrer Klasse lt. der Schülerkennnummernliste besteht. Eine **eindeutige Zuordnung ist dringend notwendig**, um die individuellen Ergebnisrückmeldungen Ihren Schülerinnen und Schülern zuzuordnen.

Bitte beachten Sie zudem, dass für die **Dateneingabe eine ständige Internetverbindung** notwendig ist.

Sobald Sie alle Ergebnisse übergetragen haben, können Sie die Dateneingabe abschließen. Hierzu klicken Sie auf "Speichern" und "Dateneingabe endgültig abschließen". Geben Sie auf der Folgeseite Ihr Passwort ein und bestätigen Sie die Dateneingabe final über "Dateneingabe endgültig abschließen".

Bitte beachten Sie, dass **eine einmal endgültig abgeschlossene Dateneingabe nur vom Support in Landau** wieder freigeschaltet werden kann!

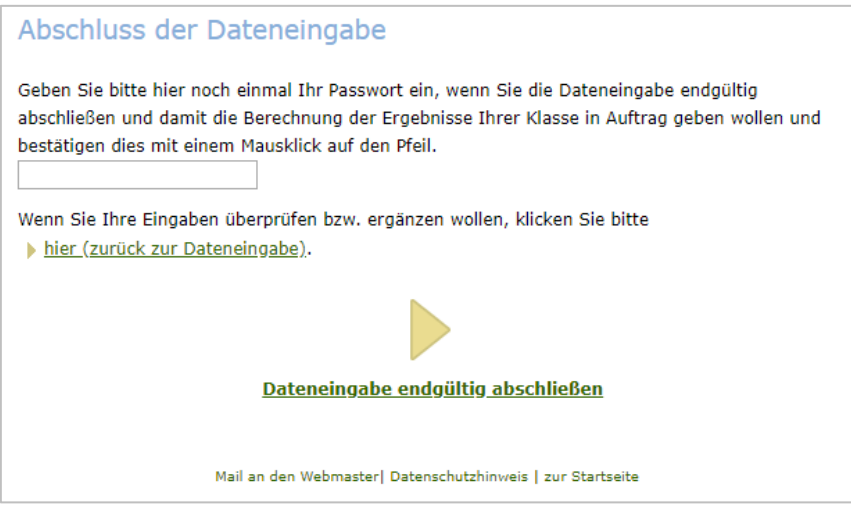

(Beispielabbildung aus dem Schuljahr 2020/21)

### <span id="page-9-0"></span>**Ergebnisrückmeldung (alle Lerngruppen)**

Unmittelbar nachdem Sie die Dateneingabe abgeschlossen haben (PP-Lerngruppen), erhalten Sie die sogenannte **Sofortrückmeldung**. Diese enthält eine Übersicht darüber, wie viele Schülerinnen und Schüler die jeweiligen Aufgaben gelöst haben ("Lösungshäufigkeiten").

Bei einer CBT-Testung erhalten Sie die Sofortrückmeldung – nach Abschluss der Korrektur im CBT-Portal – auch im VERA-Portal (siehe CBT-Manual für weitere Informationen).

Die **ausführliche Ergebnisrückmeldung** ist einige Wochen später im VERA-Portal unter dem Menüpunkt "Rückmeldung" abrufbar.

## <span id="page-10-0"></span>**4. Übersicht der wichtigsten Materialien im VERA-Portal**

( \* : Diese Dokumente erhalten Sie vor dem Durchführungszeitraum auch als gedruckte Version.)

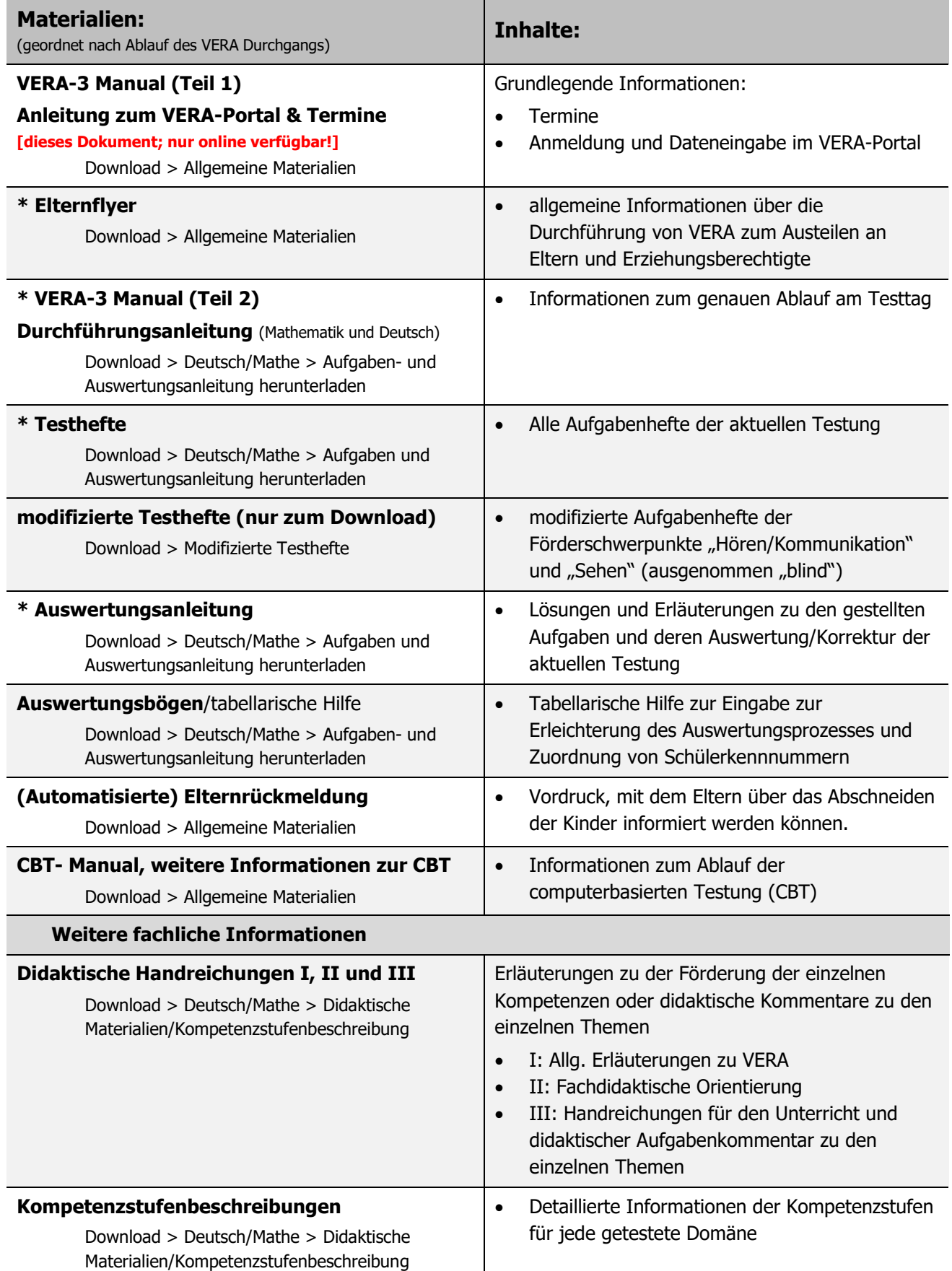